# Gestione commissioni esami di profitto

# v. 2.1

**Servizio Informatico Amministrativo** 

Università Politecnica delle Marche **Gestione commissioni esami di profitto** v. 2.1

#### Sommario

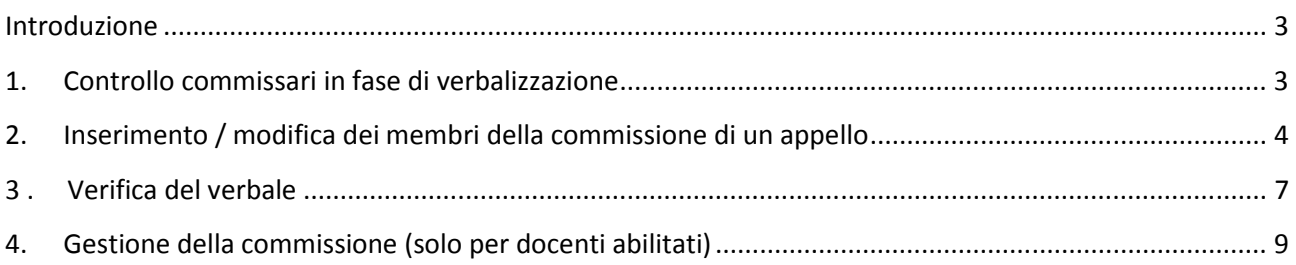

#### **Introduzione**

Alla luce di quanto riportato nel Regolamento Didattico di Ateneo, si è ritenuto necessario che la procedura di verbalizzazione consenta l'indicazione di almeno un secondo membro presente al momento dell'esame di profitto.

Questa guida riporta le indicazioni necessario per la corretta gestione delle commissioni docenti negli appelli degli esami di profitto.

#### **1. Controllo commissari in fase di verbalizzazione**

Da quanto indicato nel Regolamento Didattico di Ateneo (art. 19, comma 1c) nelle commissioni di esami devono essere presenti almeno due membri. Tale controllo viene fatto dal sistema al momento della firma del verbale. Se per l'appello non sono mai stati definiti i commissari il sistema segnalerà l'errore seguente:

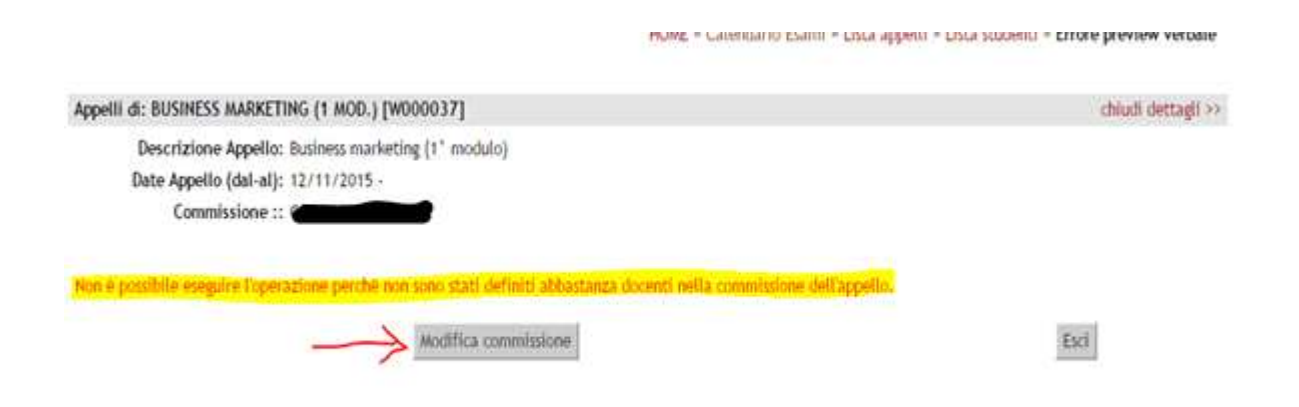

Il presidente, l'unico abilitato alla firma, cliccando su "Modifica Commissione", può procedere con l'inserimento di ulteriori membri nella commissione dell'appello.

Le procedure di inserimento e modifica verranno descritte nei paragrafi successivi.

## **2. Inserimento / modifica dei membri della commissione di un appello**

Per poter inserire o modificare i membri della commissione di uno specifico appello bisogna procedere come segue:

dalla lista degli appelli di esame e cliccando sulla descrizione dell'appello prescelto o su , come indicato nella figura qui sotto.

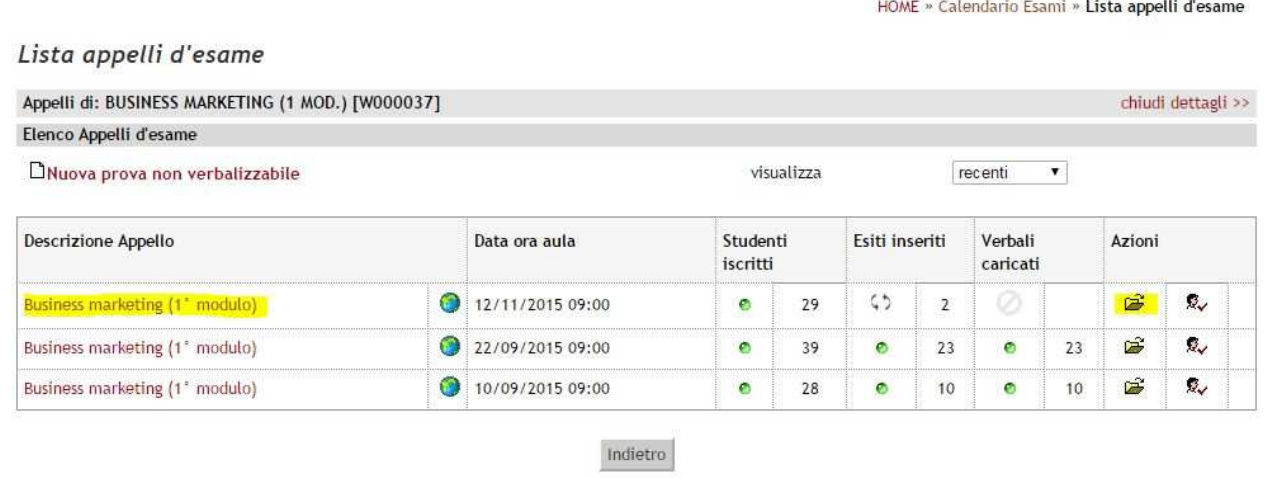

Una volta aperto il dettaglio dell'appello, potete controllare la commissione già inserita oppure proseguire con la modifica cliccando su 2 docenti:

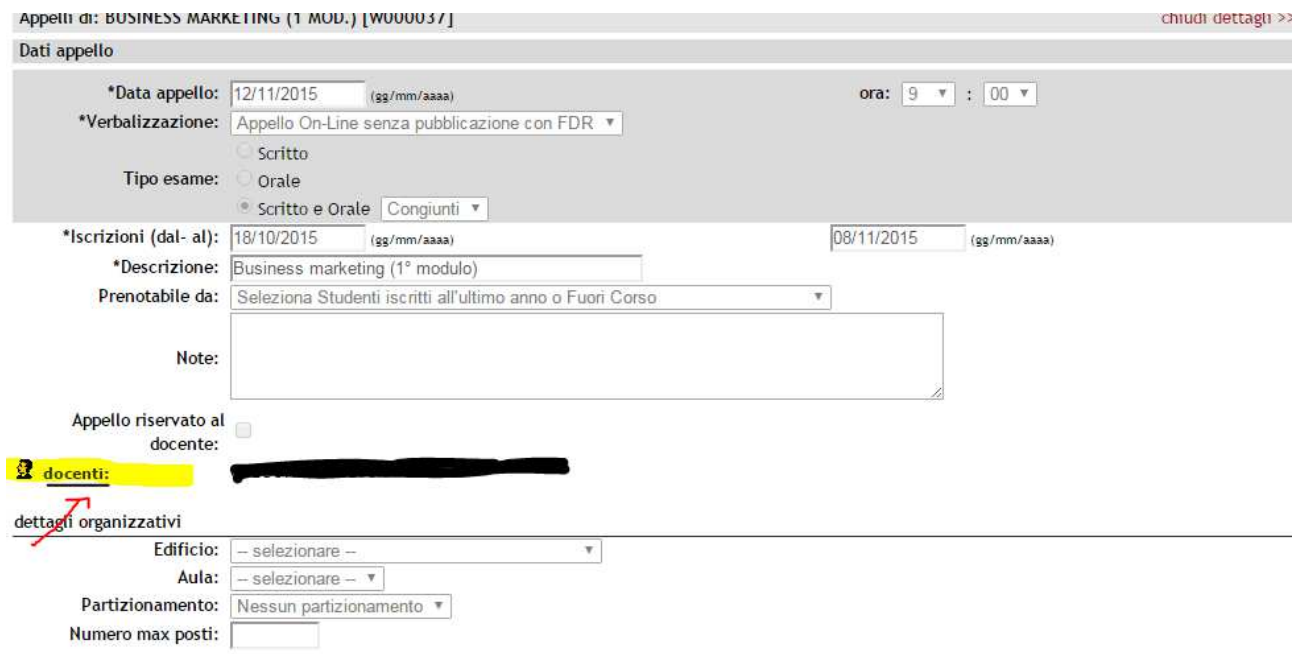

L'inserimento o la modifica dei membri è molto semplice:

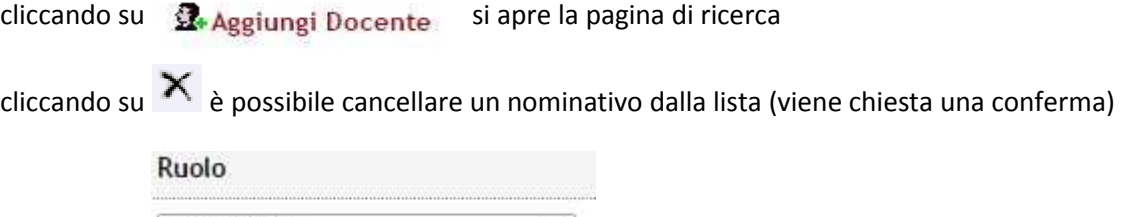

cliccando su Presidente e e possibile modificare il ruolo di ciascun membro.

Per esempio è possibile che il Presidente voglia abilitare temporaneamente un suo collega alla firma del verbale, lo può fare modificando il proprio ruolo e quello dell'altro membro. In questi casi è sempre bene verificare con la Presidenza o il Nucleo Didattico che l'altro docente sia abilitato sia alla firma che all'insegnamento.

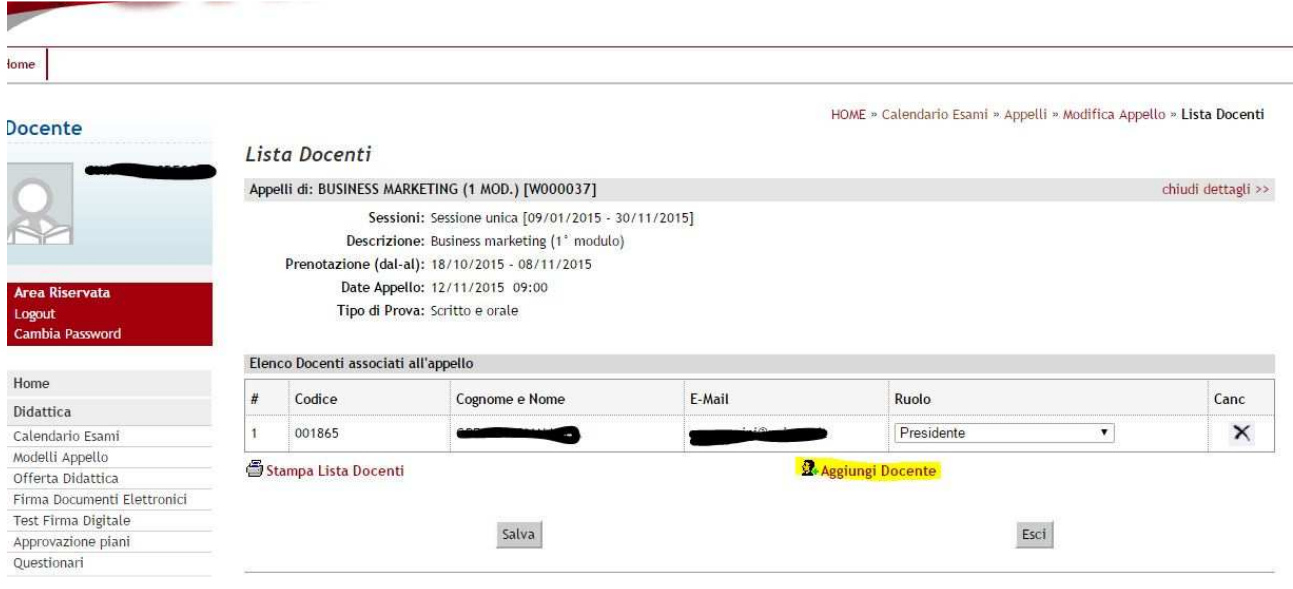

La maschera per la ricerca di altri membri della commissione permette di ricercare docenti all'interno delle commissioni predefinite nel sistema.

Controllare nella lista la commissione dalla quale attingere.

Procedere con la selezione dei docenti e cliccare su "**ASSOCIA**".

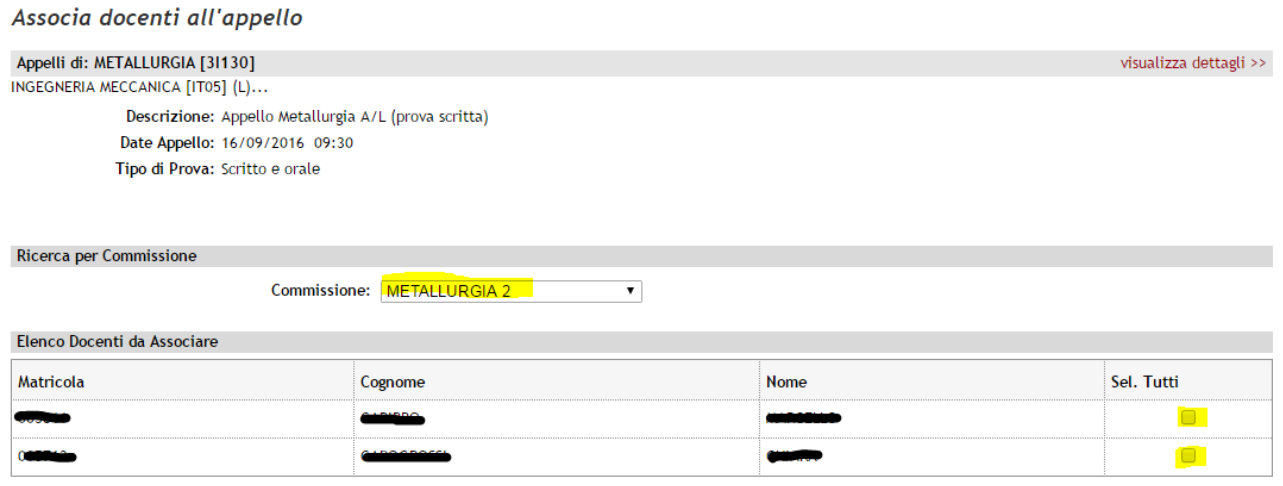

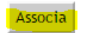

Esci

#### **3 . Verifica del verbale**

Nei verbali generati saranno visibili tutti i membri della commissione:

**Verbale singolo**:

#### Università Politecnica delle MARCHE - TEST

#### **VERBALE D'ESAME**

#### ATTIVITA' DIDATTICA: BUSINESS MARKETING (1 MOD.) [W000037] CORSO: ECONOMIA E MANAGEMENT [EM03] APPELLO DEL 12/11/2015 DOCENTE: CHE

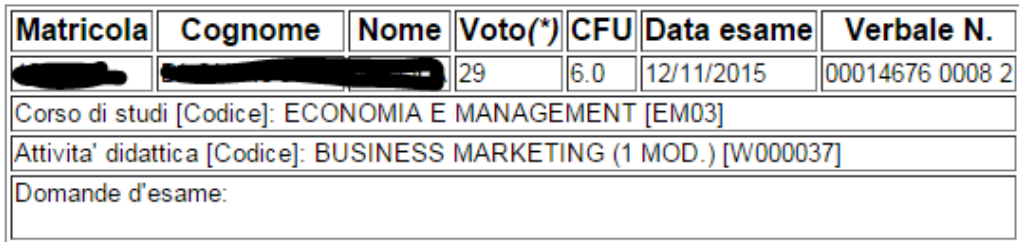

(\*) Codifica di sistema : [voto:29.0][causale:]

**COMMISSIONE** 

Presidente] Membro Effettivo]

Documento Generato in data: 18-02-2016 13:51:16 CET(+0100) dal sistema ESSE3 con versione 16.01.03

**Verbale cumulativo**:per controllare la composizione della commissione, scorrere il blocco fino alla fine, utilizzando la barra di scorrimento.

# ConFirma Remota v(core 1.4.10) - INFOCERT

Contenuti selezionati per la firma remota

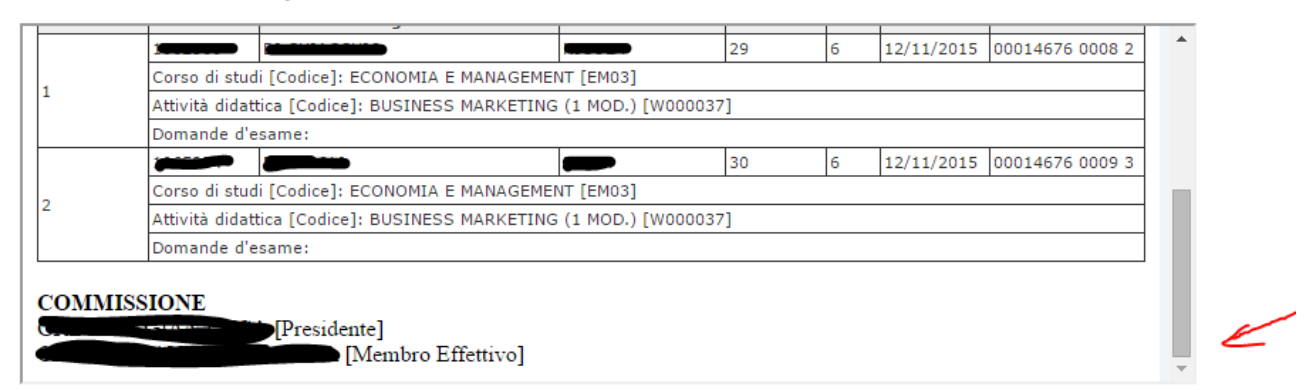

Per eseguire l'operazione di firma remota

1. Digitare il pin associato al servizio

2. Digitare il codice otp ricevuto via messaggio sul telefono cellulare oppure generato dal Token associato al servizio

3. Completare l'operazione di firma cliccando su

Per annullare l'operazione firma

Cliccare su

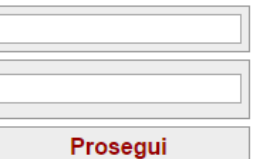

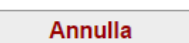

### **3. Gestione della commissione (solo per docenti abilitati)**

Su decisione della Presidenza di Facoltà o del Nucleo Didattico i docenti possono essere abilitati all'inserimento dei membri delle commissioni di cui sono nominati Presidenti.

Per aprire la funzione in esame cliccare su "Commissioni" del menù "Didattica".

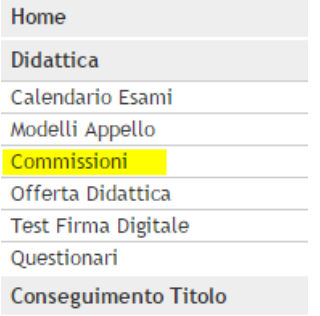

Appariranno solo le commissioni per le quali il docente è abilitato alla modifica.

Cliccare su per accedere alla funzione di modifica.

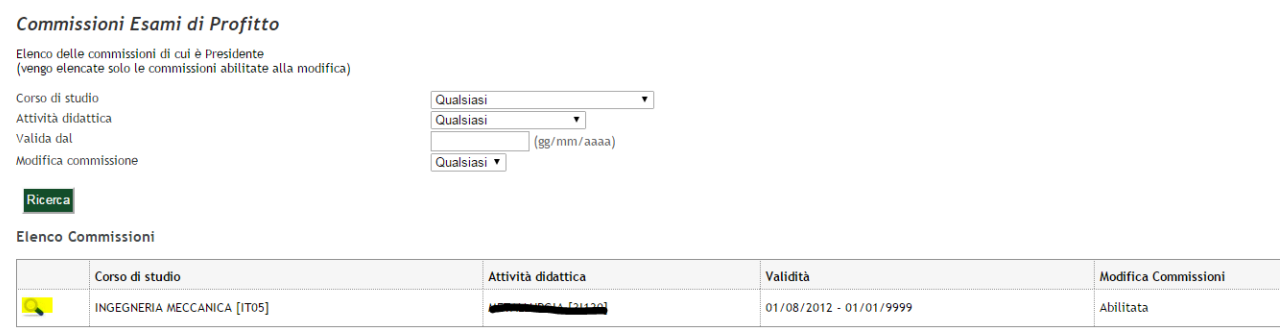

#### oppure

.

#### Commissioni Esami di Profitto

Elenco delle commissioni di cui è Presidente (vengo elencate solo le commissioni abilitate alla modifica)

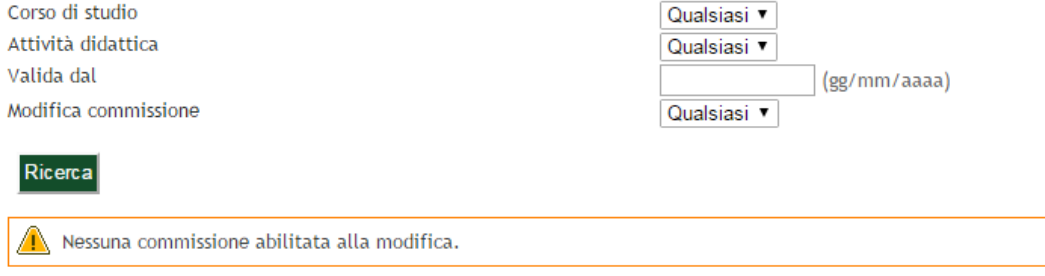

#### **Dettaglio Commissione**

Pagina di dettaglio della commissione selezionata

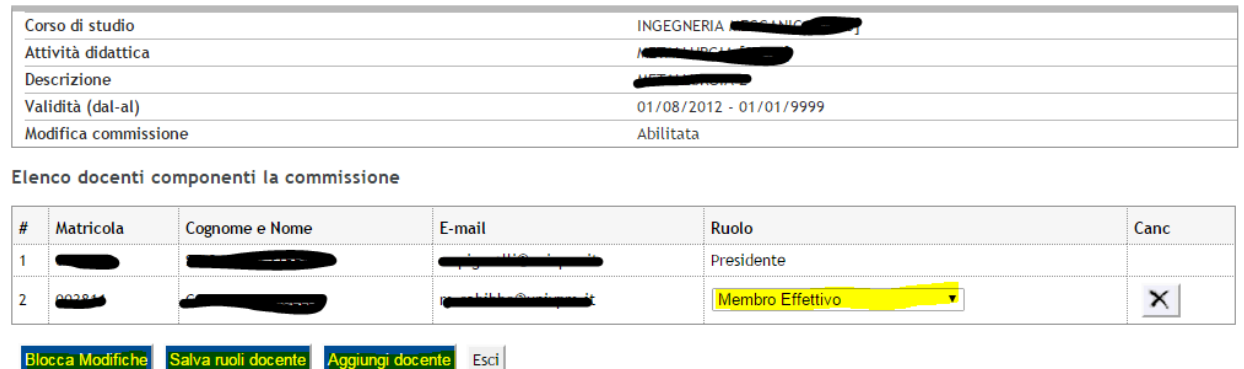

Cliccando su "**Aggiungi docente**" si aprirà la pagina per la ricerca e inserimento degli altri membri della commissione. La ricerca avviene all'interno dell'intera anagrafica. Per ricercare un docente si può utilizzare la matricola (es.: 001111 senza la "P") oppure si possono indicare il cognome e il nome. Nel cognome si possono mettere anche stringhe parziali, es: Ros per ottenere Rossi, Rosotti, Rossini etc. etc.

Una volta effettuata la ricerca, selezionare i docenti che interessano e cliccare su "**ASSOCIA**"

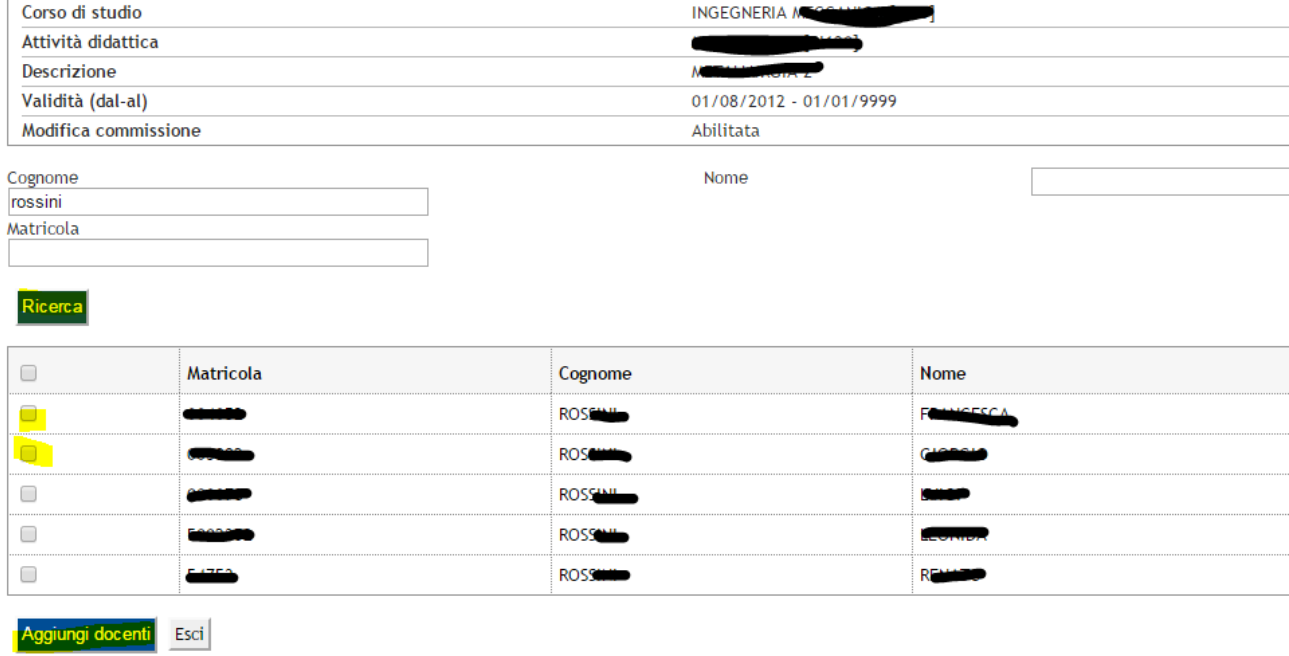

Il sistema torna nella lista dei componenti della commissione.

Se si vuole modificare il ruoli di ciascun componente, utilizzare la lista di valori e cliccare su "**Salva Ruoli Docenti**".

Utilizzare  $\times$  per cancellare dalla lista un nominativo.

Con "**Blocca Modifiche**", la commissione viene "congelata".

Con lo stato "BLOCCATO" gli operatori di Presidenza possono effettuare i controlli sulle commissioni completate e renderle definitive.